# **Piktochart Instructions**

### **[Piktochart Tutorial Video](https://piktochart.com/video-tutorials/) (5:11 mins)**

#### Go to www.**[piktochart.com](http://www.piktochart.com/)** to login or sign up for an account.

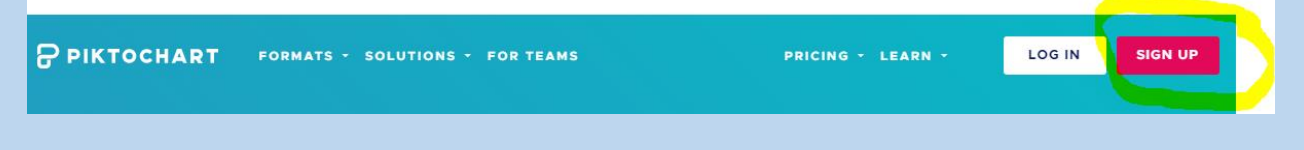

#### **Two ways to sign up/login**

- 1) Using your Google or Facebook account OR
- 2) Sign up with an email address
- You can sign up using your schcool email account (**your student [number@burnabyschools.ca](mailto:number@burnabyschools.ca)**) or your personal email address.
- **You don't need to put in your full name.**
- Create your password.
- Once you're signed in, you may need to go to your email account to activate the account first and then log in.
- Go back to [www.piktochart.com](http://www.piktochart.com/) to log in.

**P PIKTOCHART** 

#### One-Step Sign Up

Create your free account for instant access to the world's easiest to use visual creator

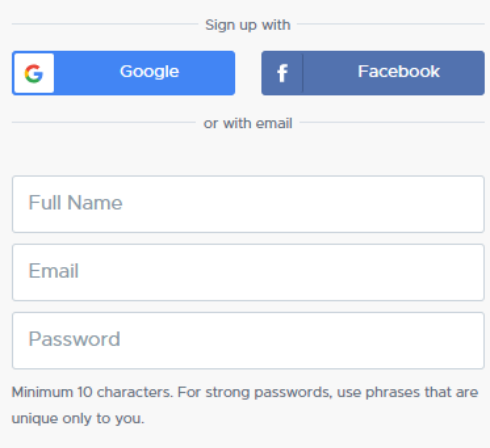

By creating an account, I declare that I have read and accepted Piktochart's Terms and Conditions and Privacy Policy.

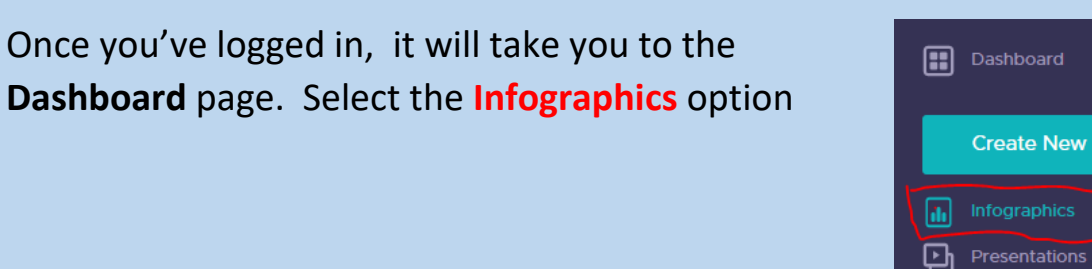

囼 ☑

同 |•

L.,

Reports

Social Media **Custom Sizes** NEW

Next, select a blank template or one of the pre-designed templates.

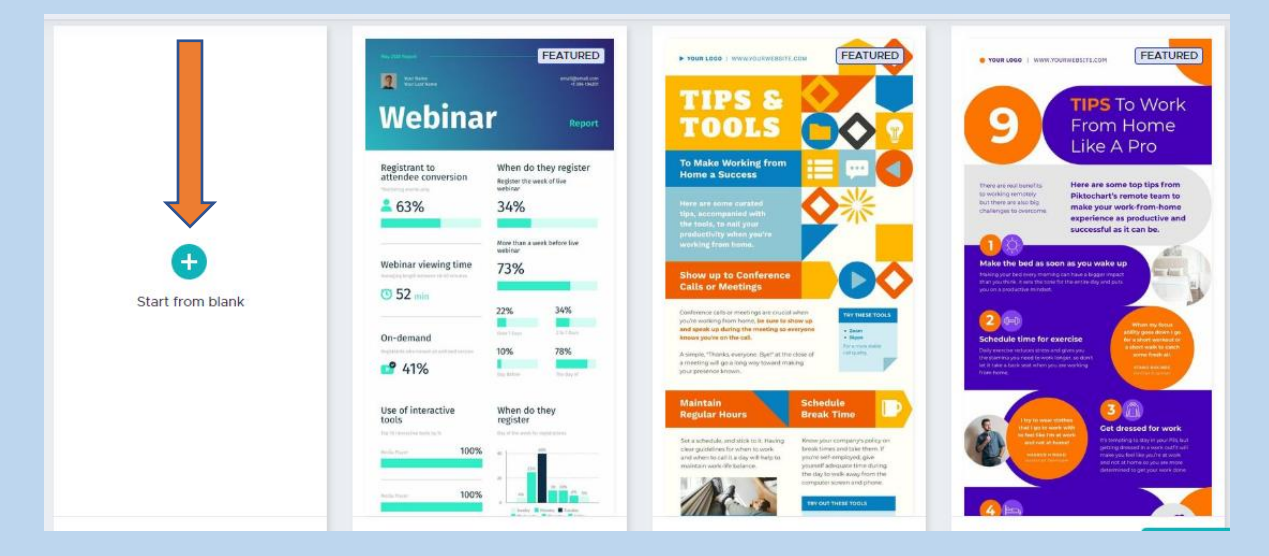

**Then give your your infographic a file name.**

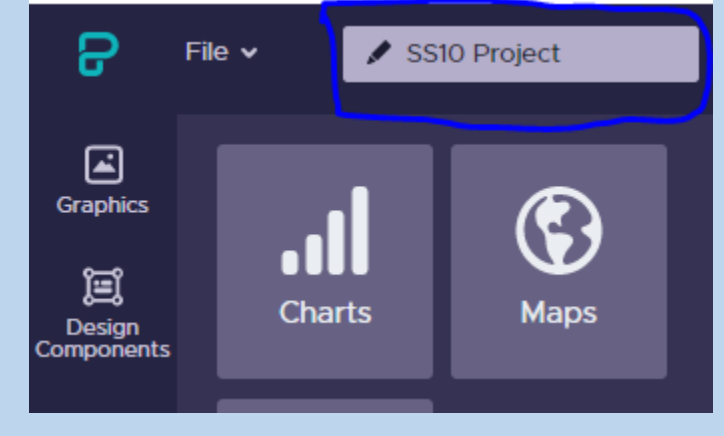

#### The following are features that you can select.

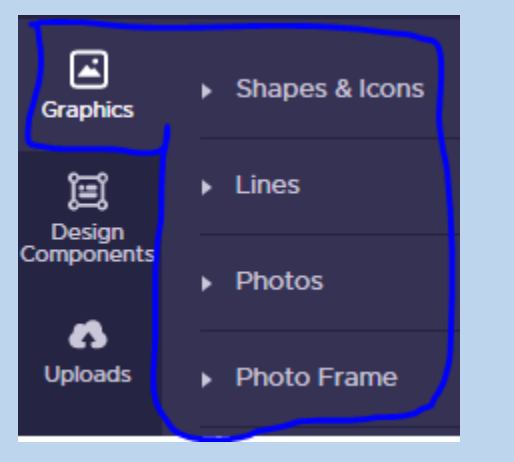

#### **Graphics To upload your own images or insert image**

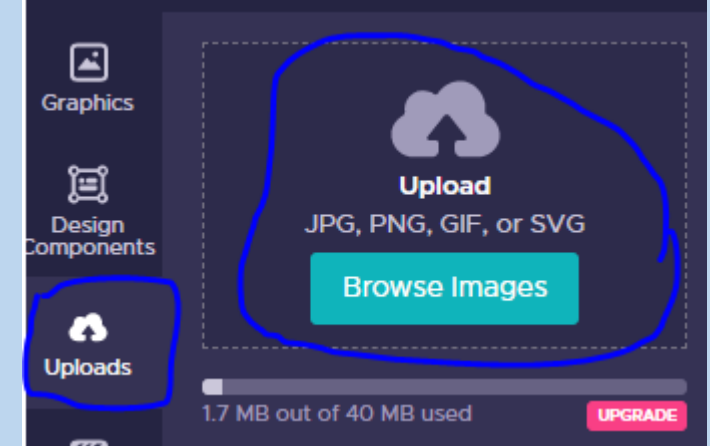

#### **To choose background** Selecting **Tools** will allow you to create your own charts, maps and insert Youtube & Vimeo videos.**Background Colors**  $\Box$ Graphics #FFFFFFF Color & 囜 耳 Graphics **Background Image** 冝 Maps **Charts** ø .<br>Design<br>pmponents 95% Opacity:  $\bullet$ Uploads π Ó Ø **Uploads** Background No image 回 Ø **Videos** Text **ckground**  $\circledcirc$ İΤÏ Color<br>Scheme **Text** 喦 ⊗ Tool Color<br>Scheme 喦 **Tools**

3

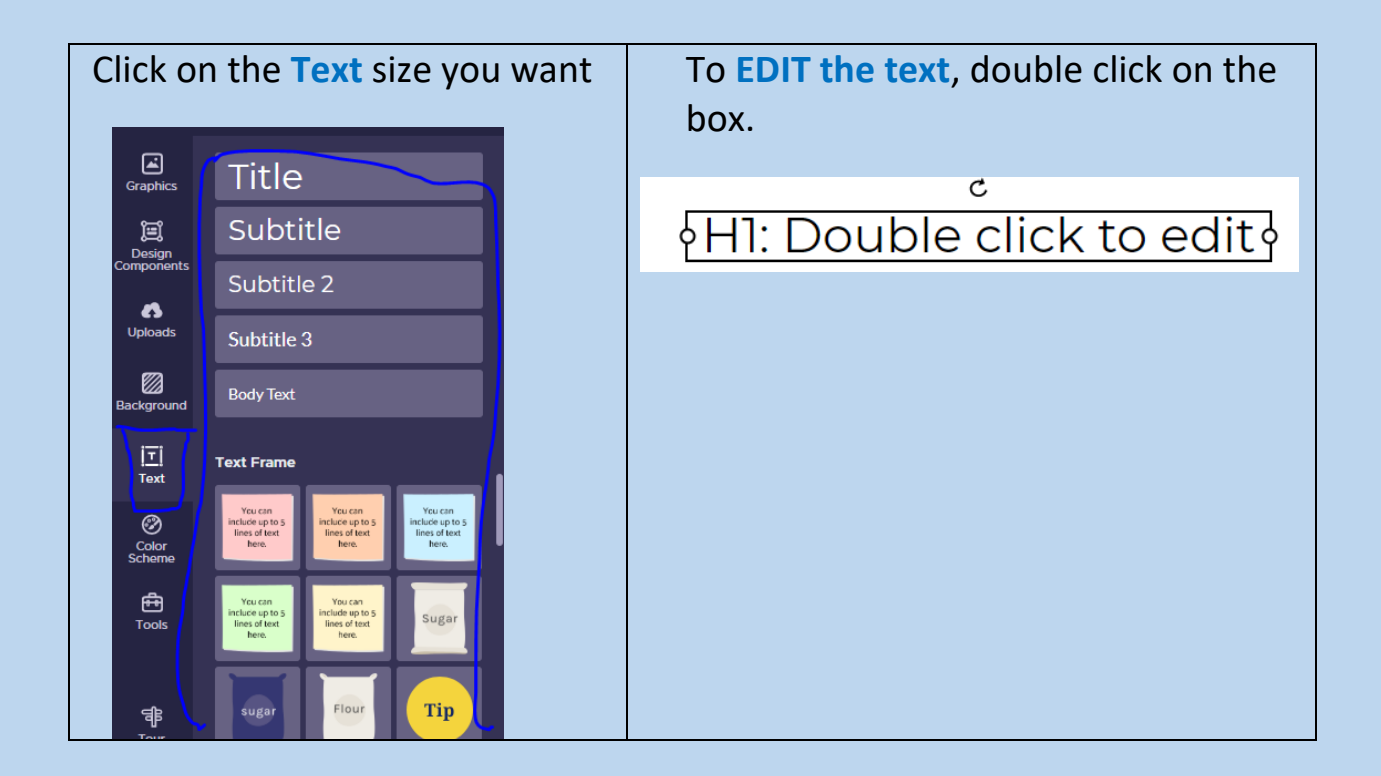

#### **Once you select your text, an editing menu shows up at the top**

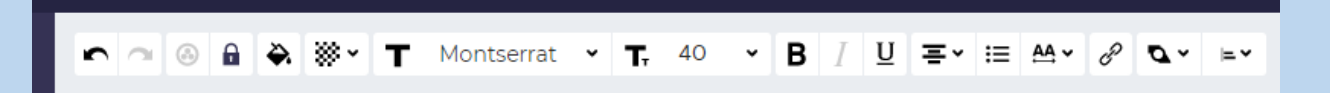

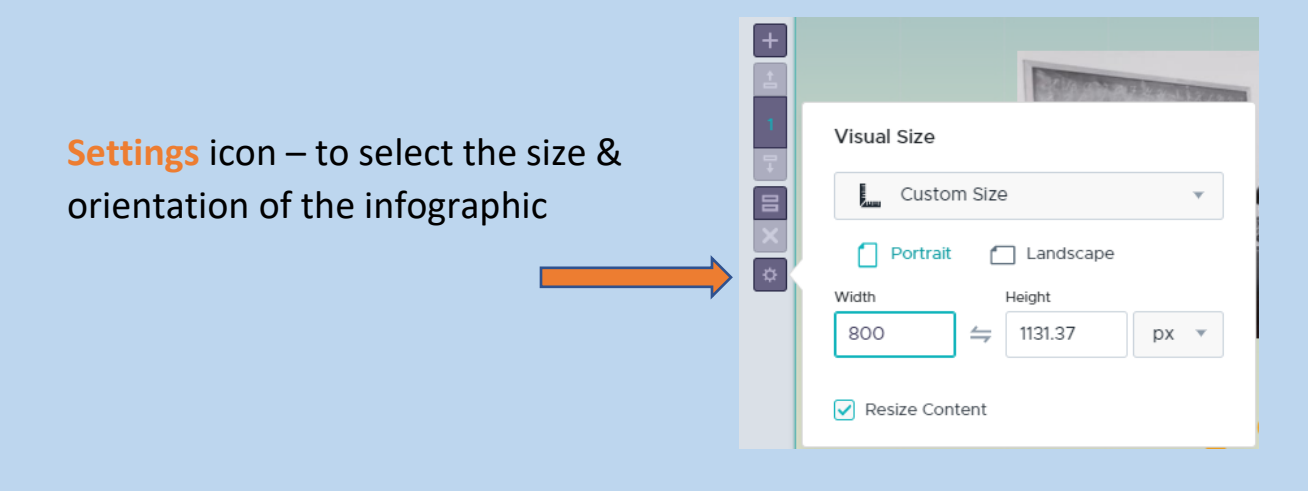

#### **To add an image, upload a saved image from your device**.

Click on the image you want and it'll be added to the template. Click on the image to drag it where you want it to be.

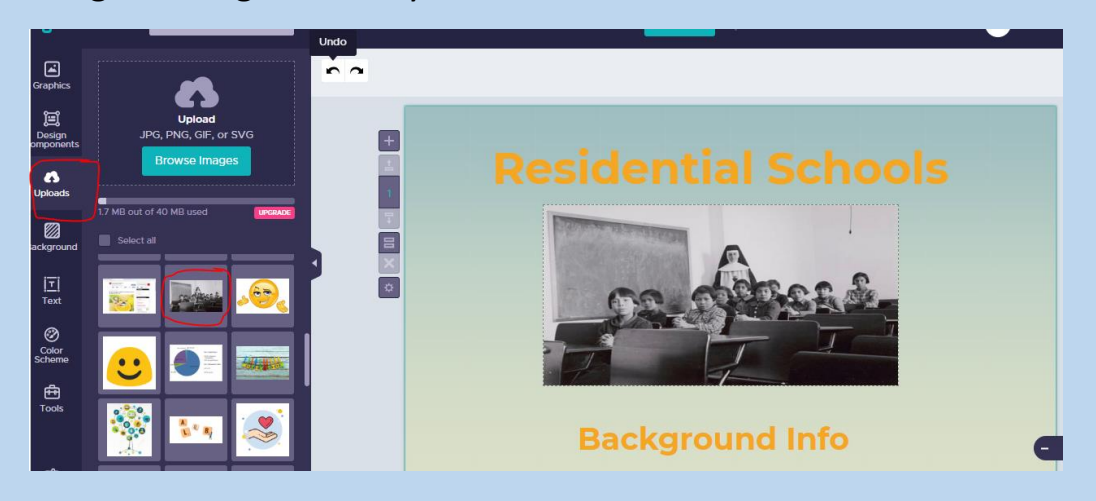

#### **Save your infographic regularly, especially after you've added content.**

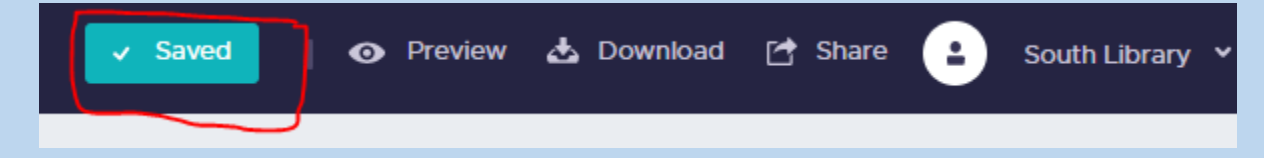

## **To share this infographic with your teacher, click on Share**

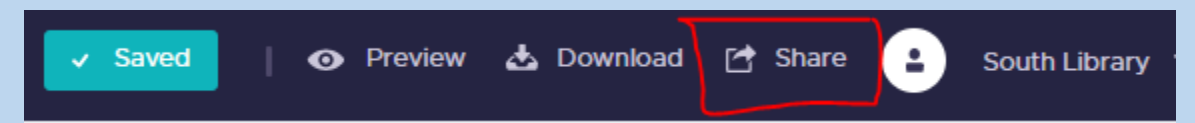

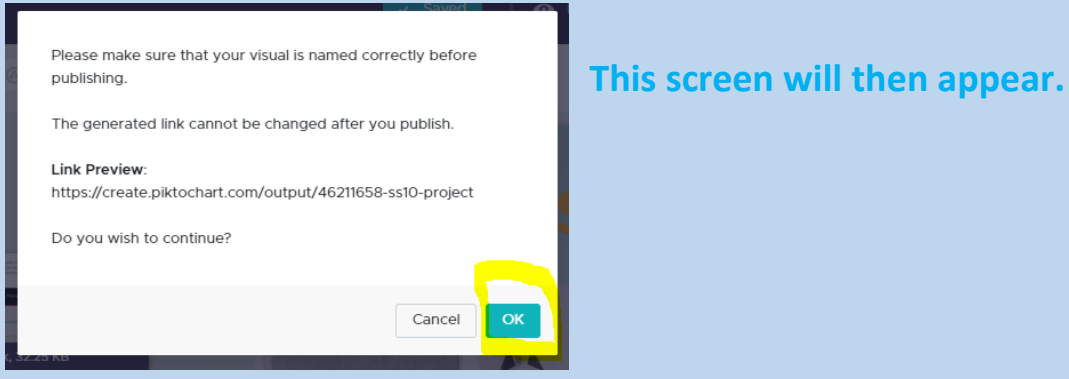

#### Click **OK**.

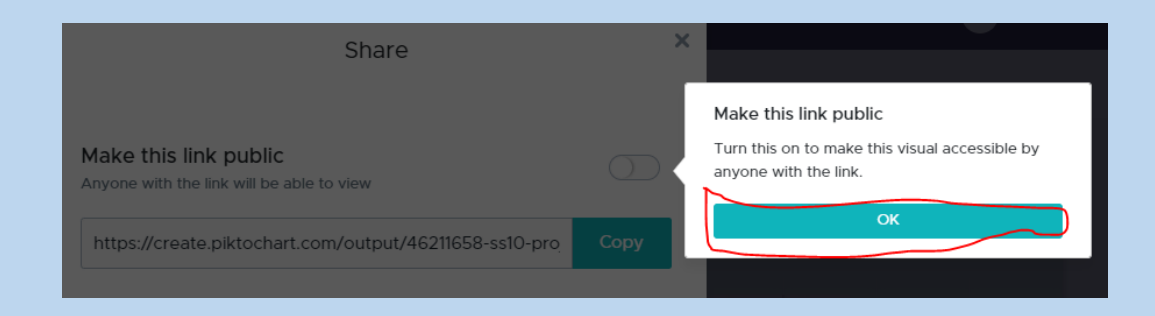

Slide the button over so it says "**Make this link public**". Next, click on "**Copy**"

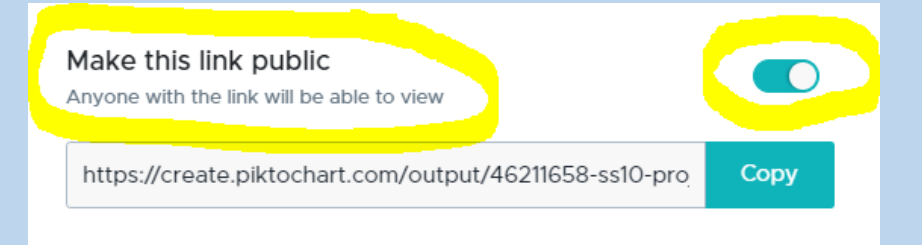

Now, go to the class you want to submit this assignment to in Teams Assignment tab. Click on **+ Add work**

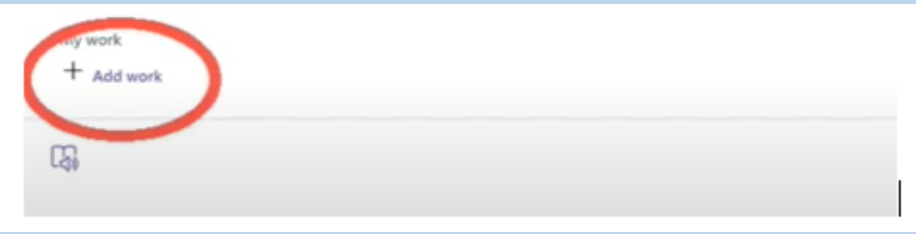

Select **Link** and paste the link from Piktochart here. Click on **Attach** and then click on **Turn in**

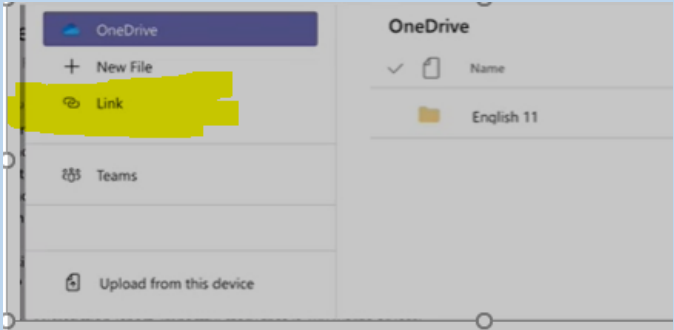

When you see the animation on the top right corner, you'll know that the assignment has been submitted.

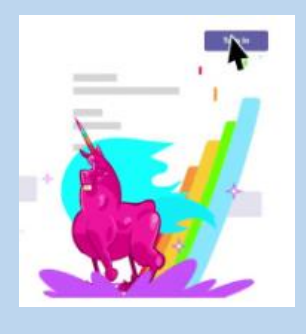